## TUTORIAL PENGOLAHAN HASIL REKAMAN DRONE DENGAN AGISOFT

## *\*Wahyu Catur Adinugroho [/ wahyuk2001@yahoo.com](mailto:wahyuk2001@yahoo.com)*

Pusat Litbang Hutan, BLI – Kementerian Lingkungan Hidup dan Kehutan

Pemanfaatan Drone untuk berbagai keperluan berkembang dengan pesat diantaranya untuk kegiatan monitoring tutupan lahan, hal ini dikarenakan adanya kamera yang terdapat pada drone sehingga mampu menghasilkan rekaman gambar dengan kualitas yang sangat baik dan resolusi yang memadai serta mampu menghasilkan gambar dalam bentuk 3D.

Salah satu software yang dapat digunakan untuk mengolah data rekaman Drone yaitu Agisoft PhotoScan.

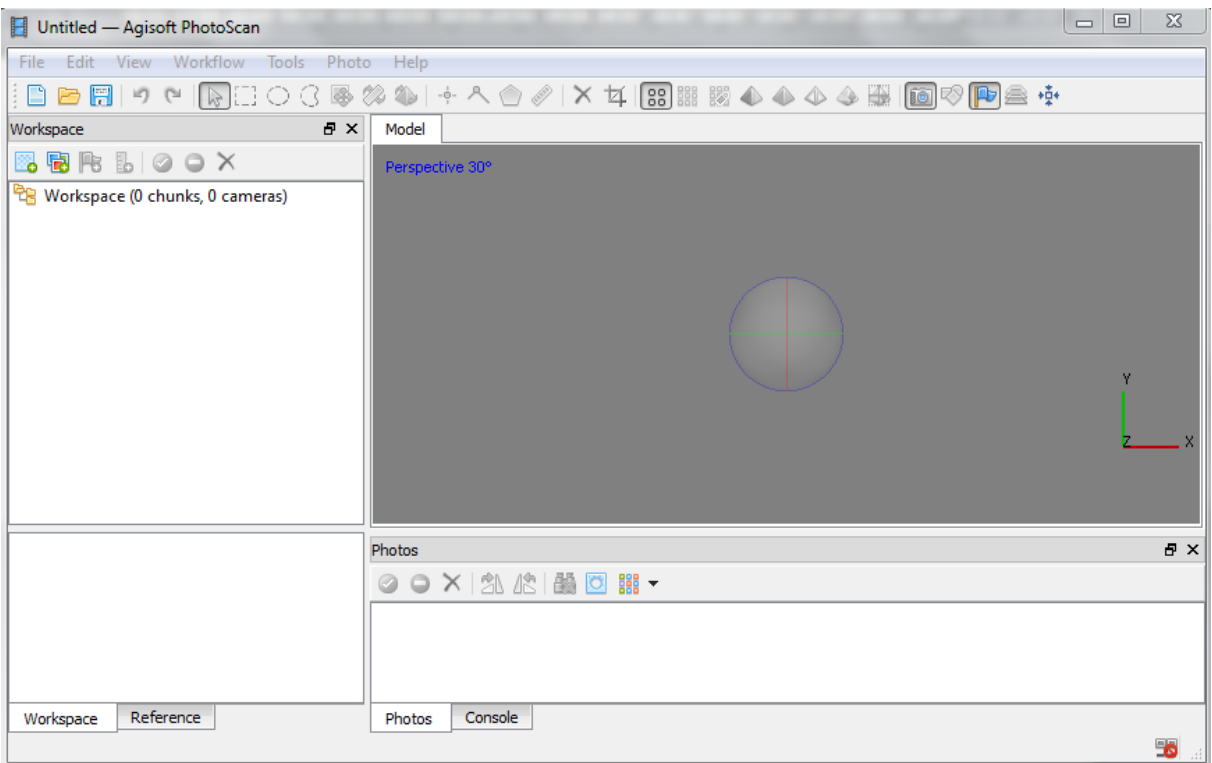

Tahapan-tahapan yang dapat dilakukan untuk mengolah data rekaman Drone dengan menggunakan software tersebut untuk menghasilkan data DEM dan Orthomosaic, adalah seperti berikut :

1. Masukkan gambar hasil perekaman drone pada **workspace** dengan menggunakan tool add photo, atau dengan cara klik kanan pada workspace  $\rightarrow$  add chunk (direktory workspace)  $\rightarrow$ klik kanan di chunk  $\rightarrow$  add photos

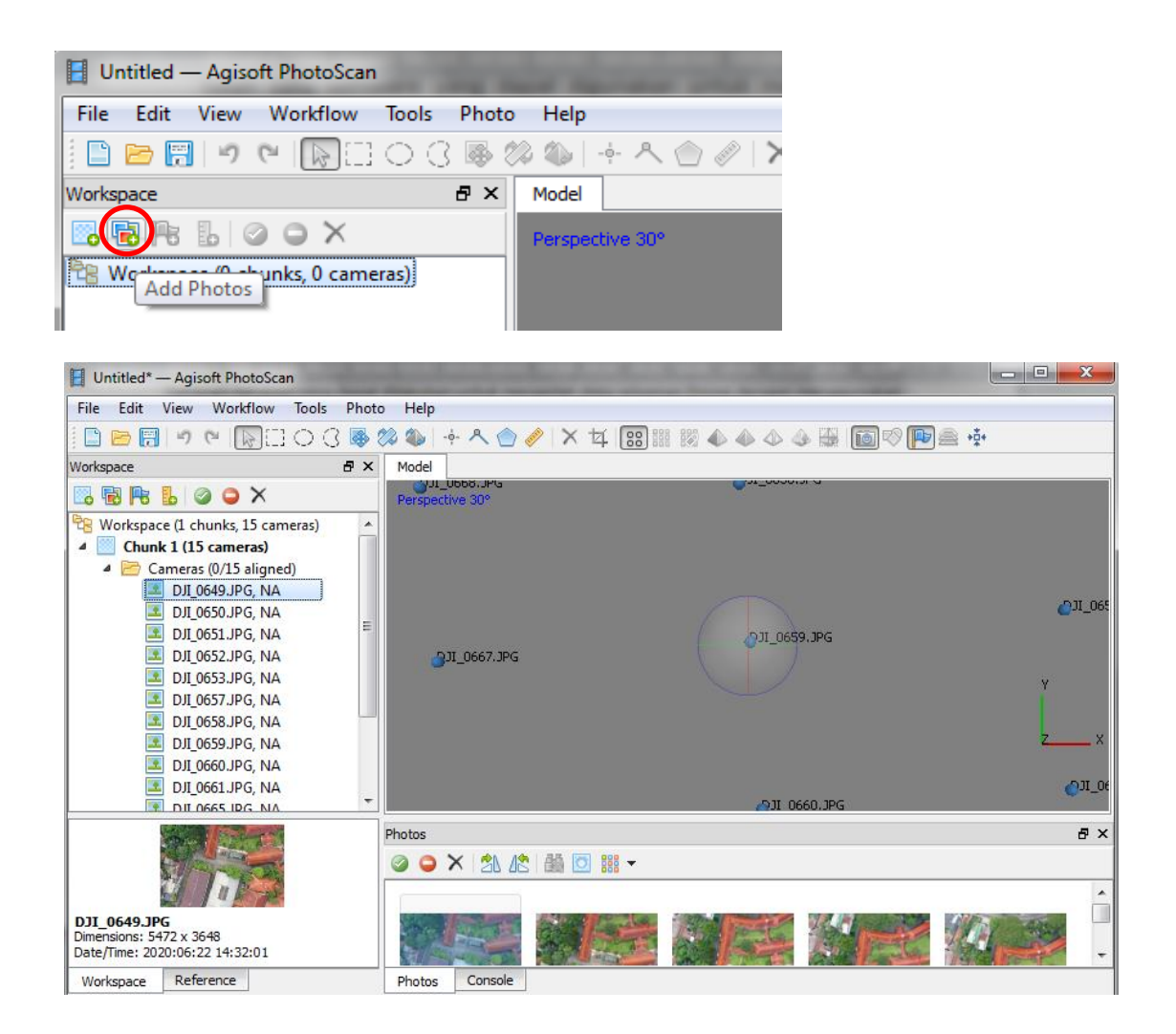

2. Tahapan kedua adalah melakukan **Align Photo** Klik pada menu workflow pilih Align Photo atau Klik kanan pada Chunk kemudian Pilih Process  $\rightarrow$  Align Photos  $\rightarrow$  Ok

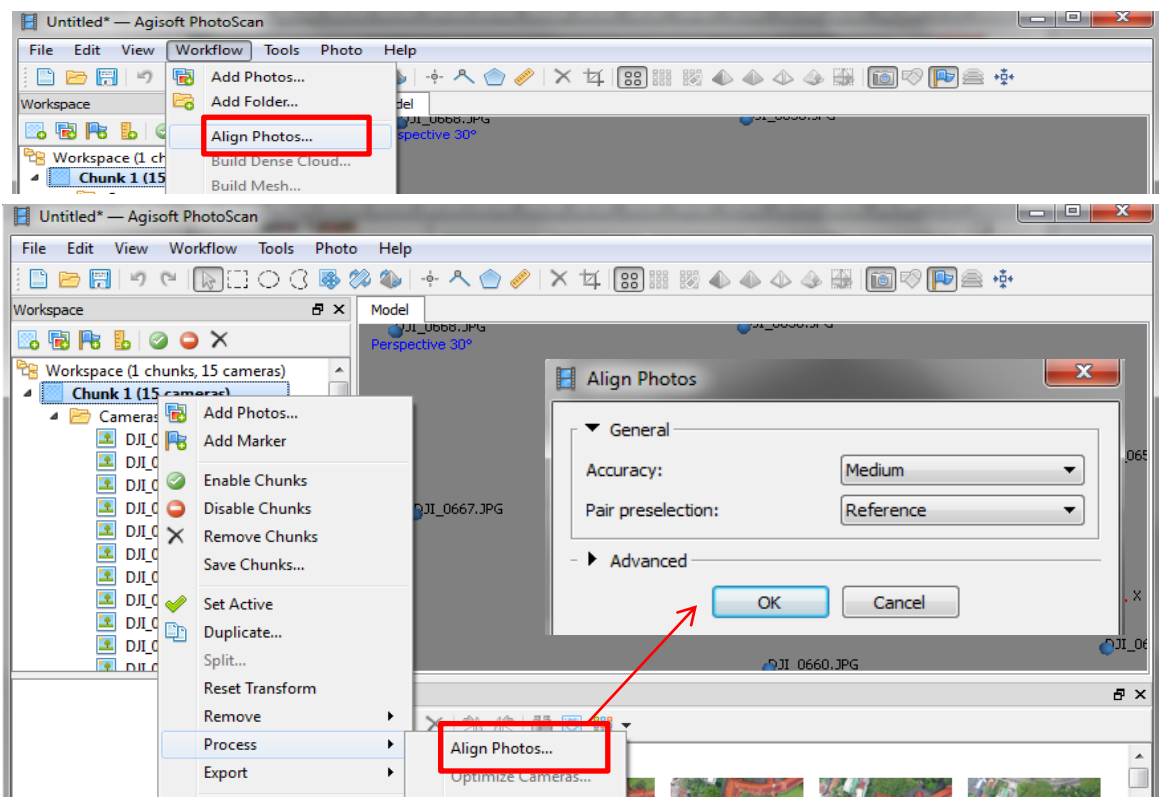

Setelah processing hasil photo akan muncul di layer model

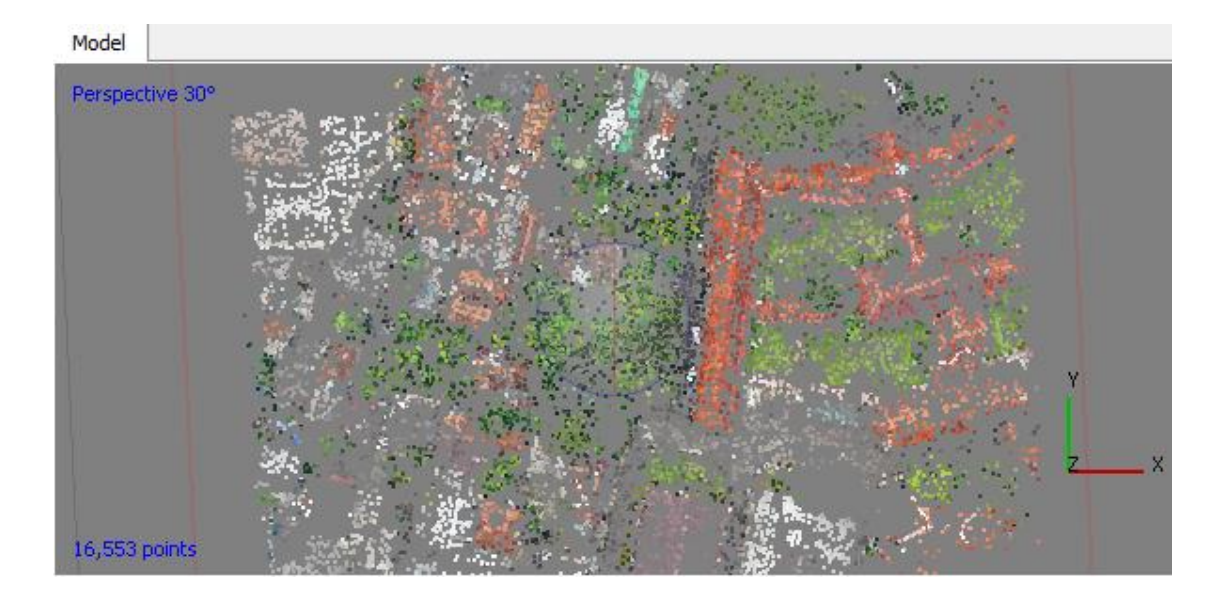

3. Berikutnya adalah melakukan Proses Build **Dense Cloud** Klik pada menu workflow pilih Dense Cloud atau Klik kanan pada Chunk kemudian Pilih Process  $\rightarrow$  Build Dense Cloud  $\rightarrow$  Ok

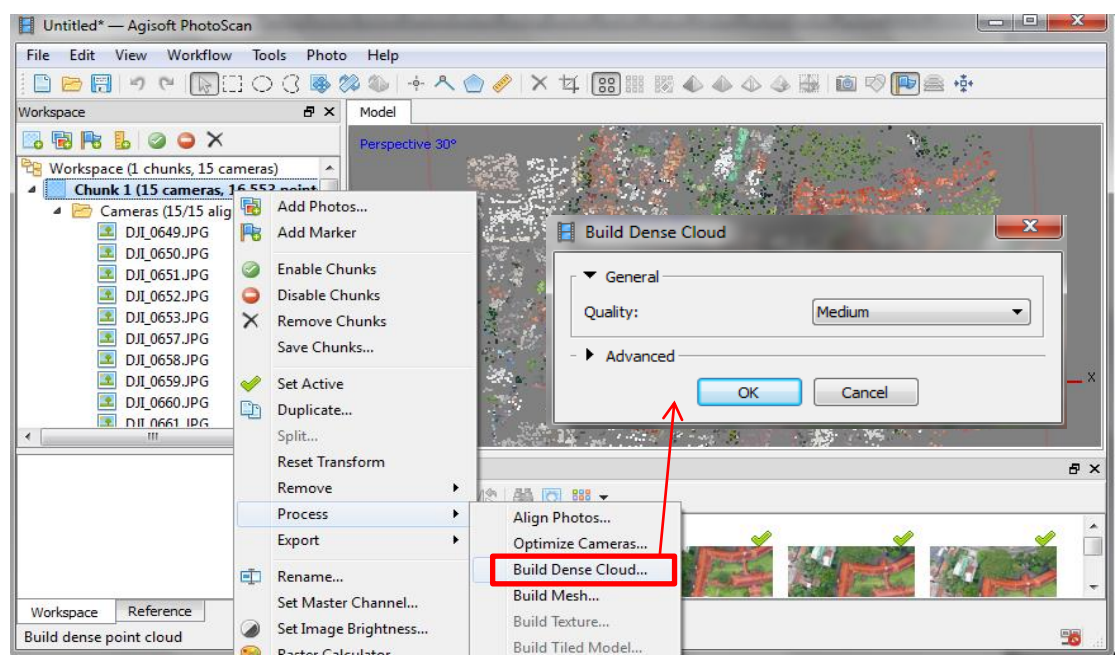

Setelah processing hasil photo akan muncul di layer model, (klik pada view Dense Cloud)

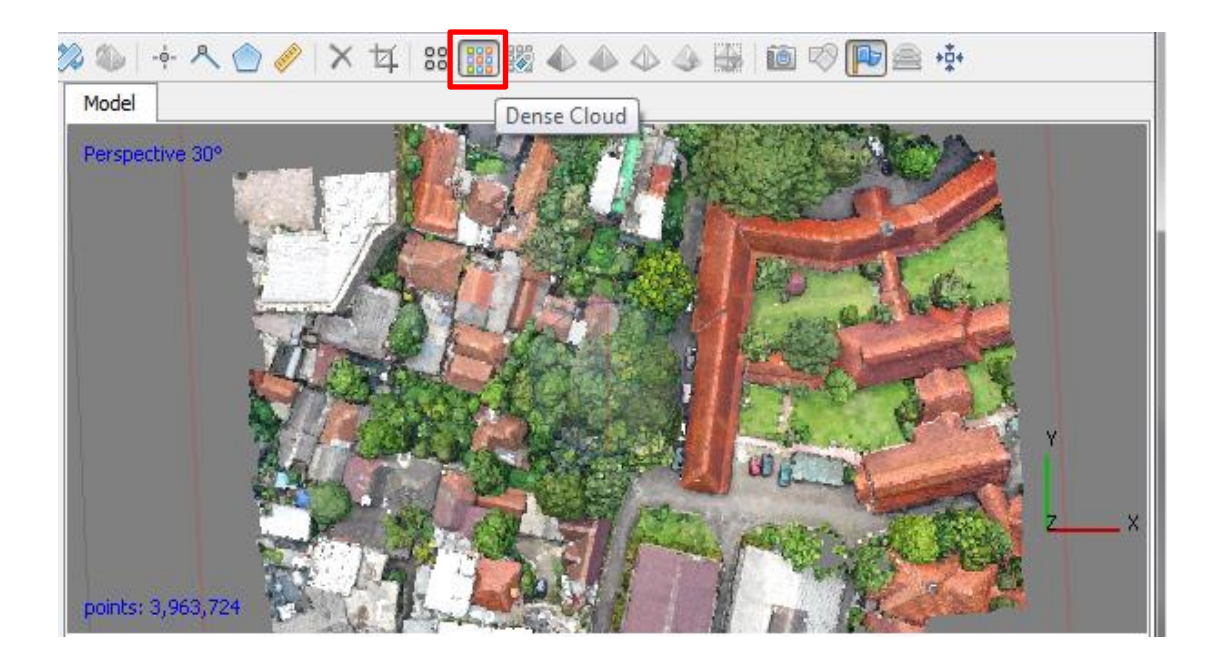

4. Melakukan Proses Bulid **Mess** Klik pada menu workflow pilih **Mess** atau Klik kanan pada Chunk kemudian Pilih Process

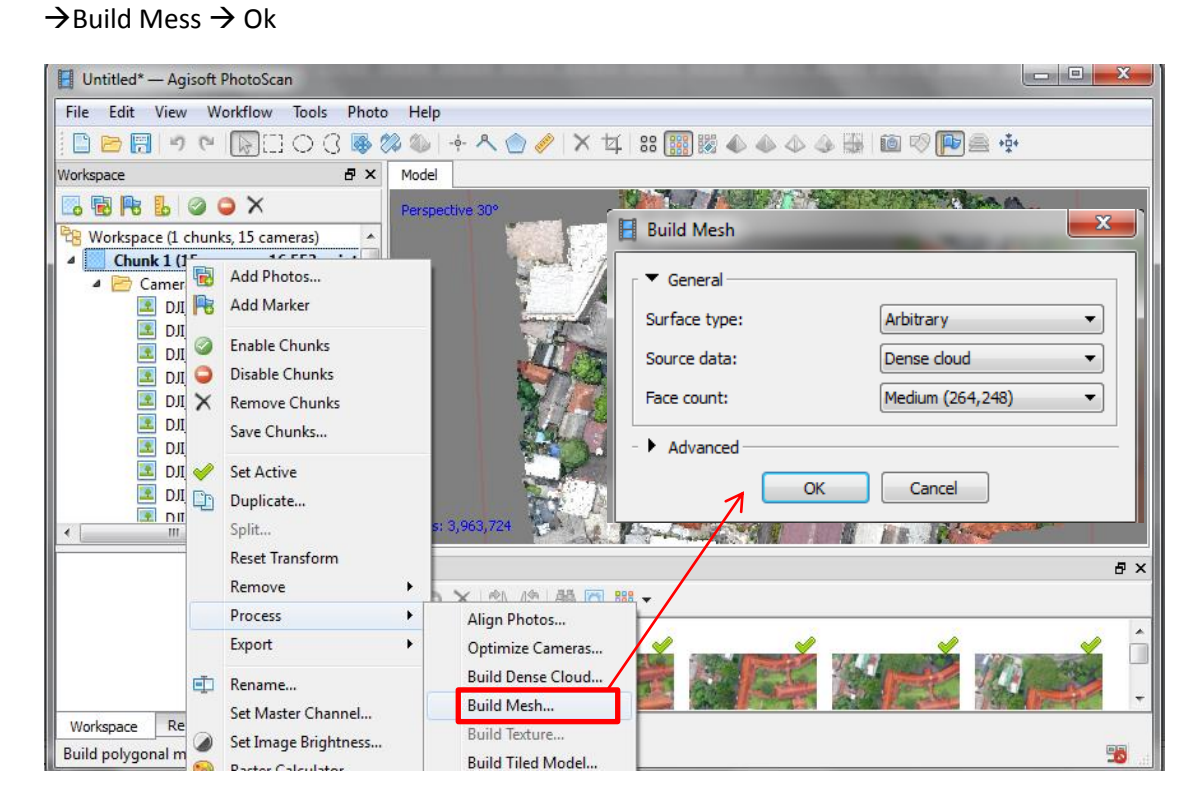

Setelah processing hasil photo akan muncul di layer model, (klik pada view Shaded)

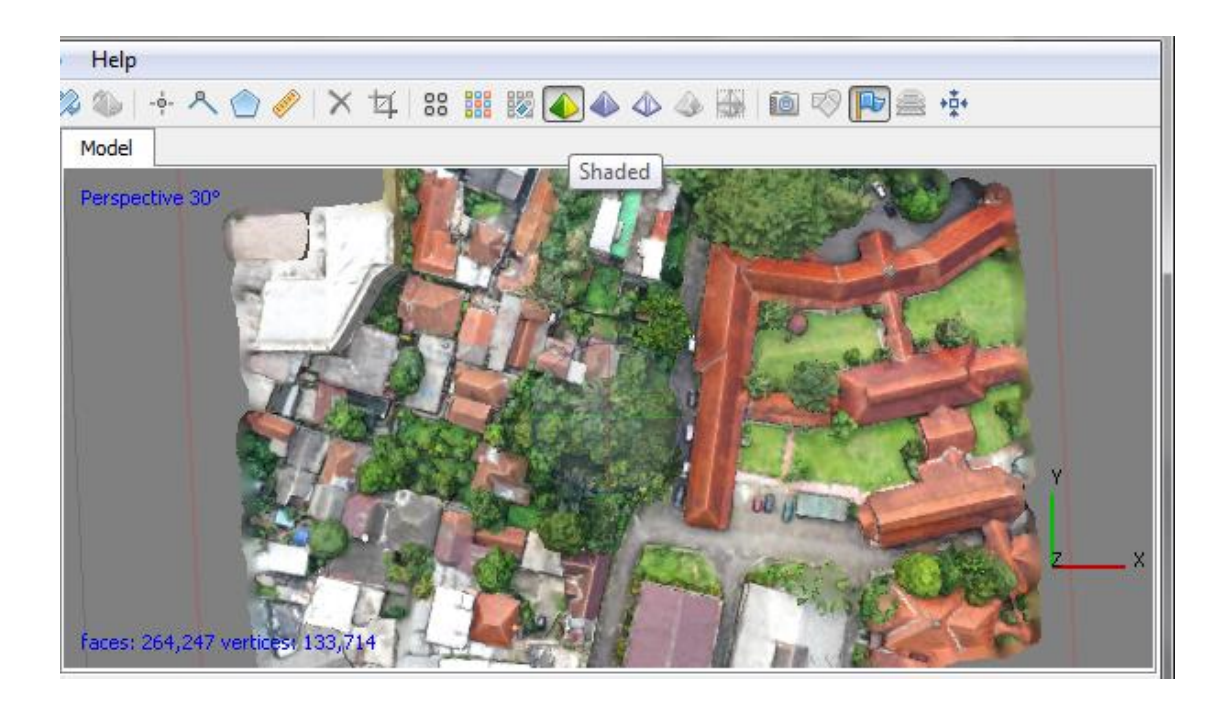

**5.** Melakukan Process Build **Texture** Klik pada menu workflow pilih **Texture** atau Klik kanan pada Chunk kemudian Pilih Process  $\rightarrow$  Build Texture  $\rightarrow$  Ok

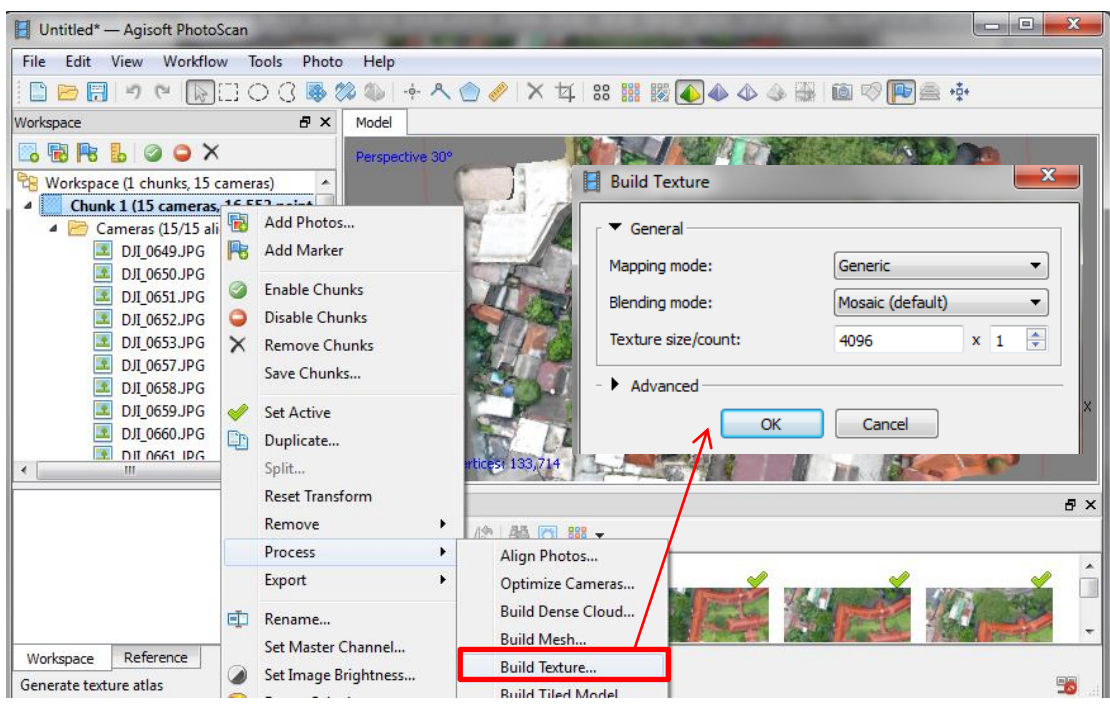

Setelah processing hasil photo akan muncul di layer model, (klik pada view Textured)

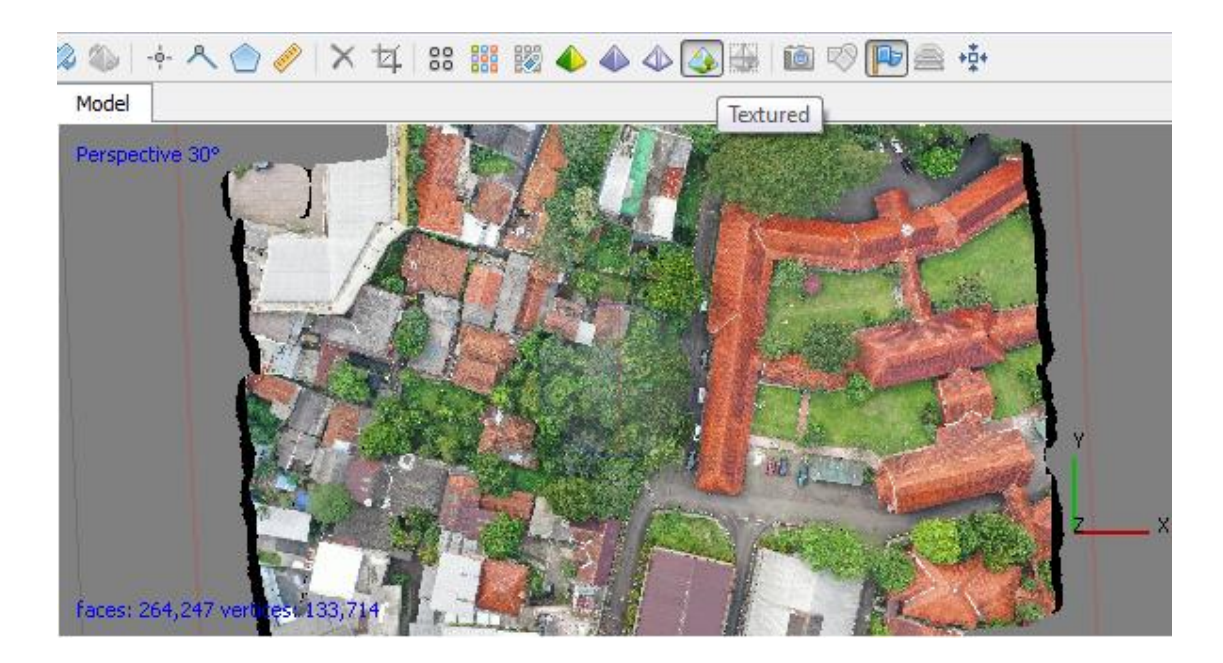

Setelah proses selesai selanjutnya project disimpan dalam format (\*.psx) untuk kemudian dilakukan processing untuk membuat DEM atau Orthomosaic

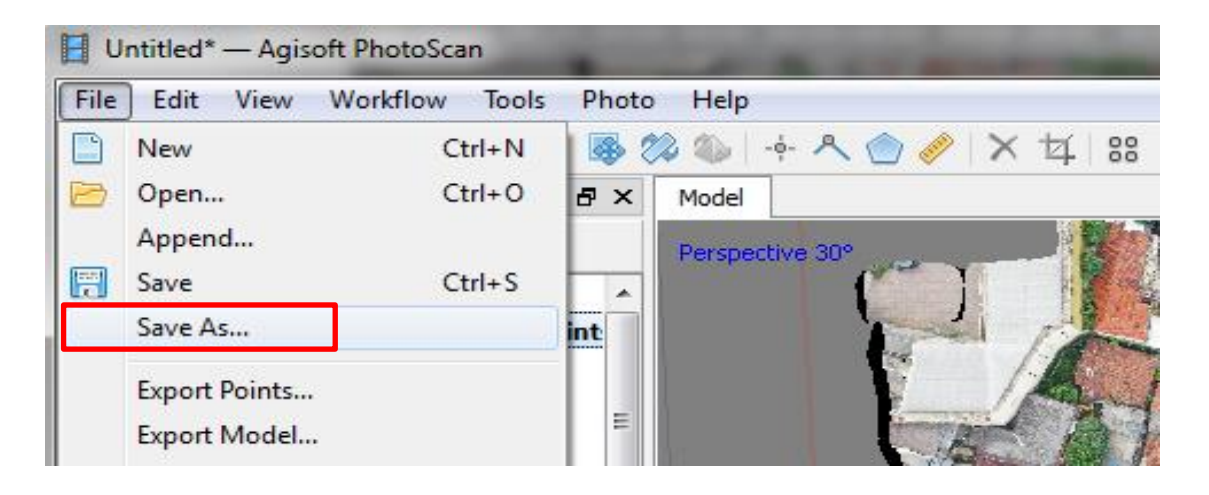

## **6. Build DEM**

Tahap akhir yang dilakukan untuk meghasilkan DEM adalah melakukan processing DEM denganKlik pada menu workflow pilih **DEM** atau Klik kanan pada Chunk kemudian Pilih Process  $\rightarrow$  Build DEM  $\rightarrow$  Ok

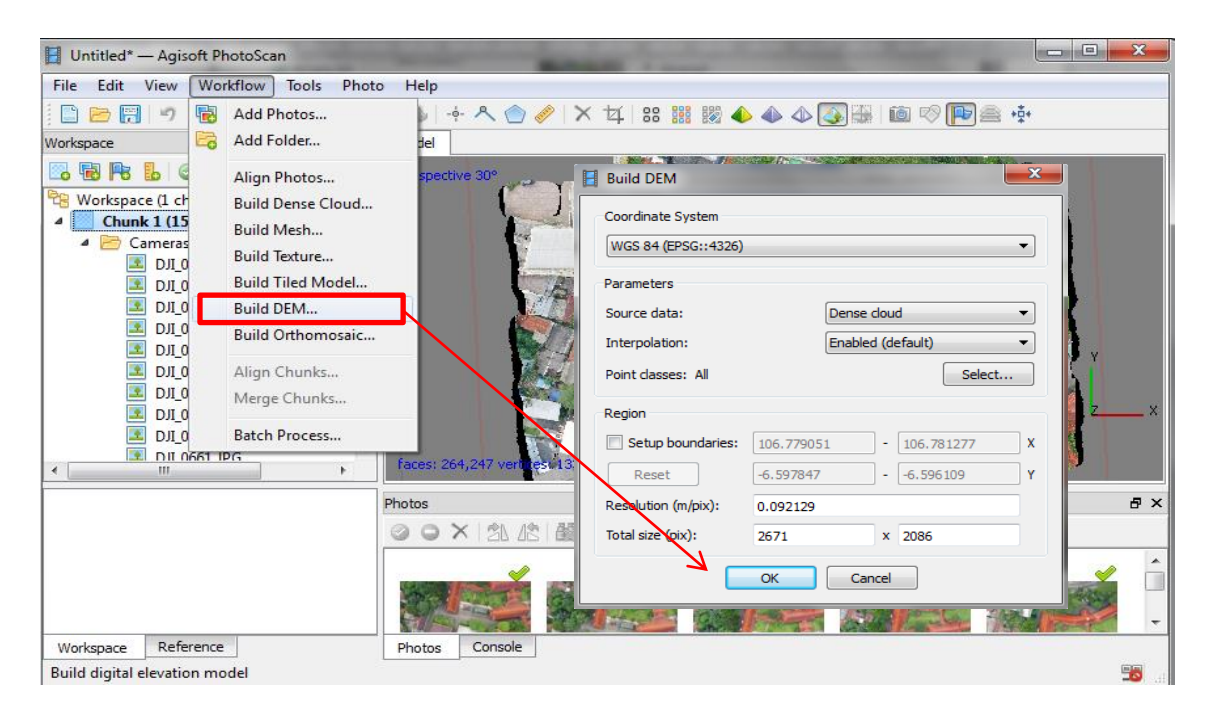

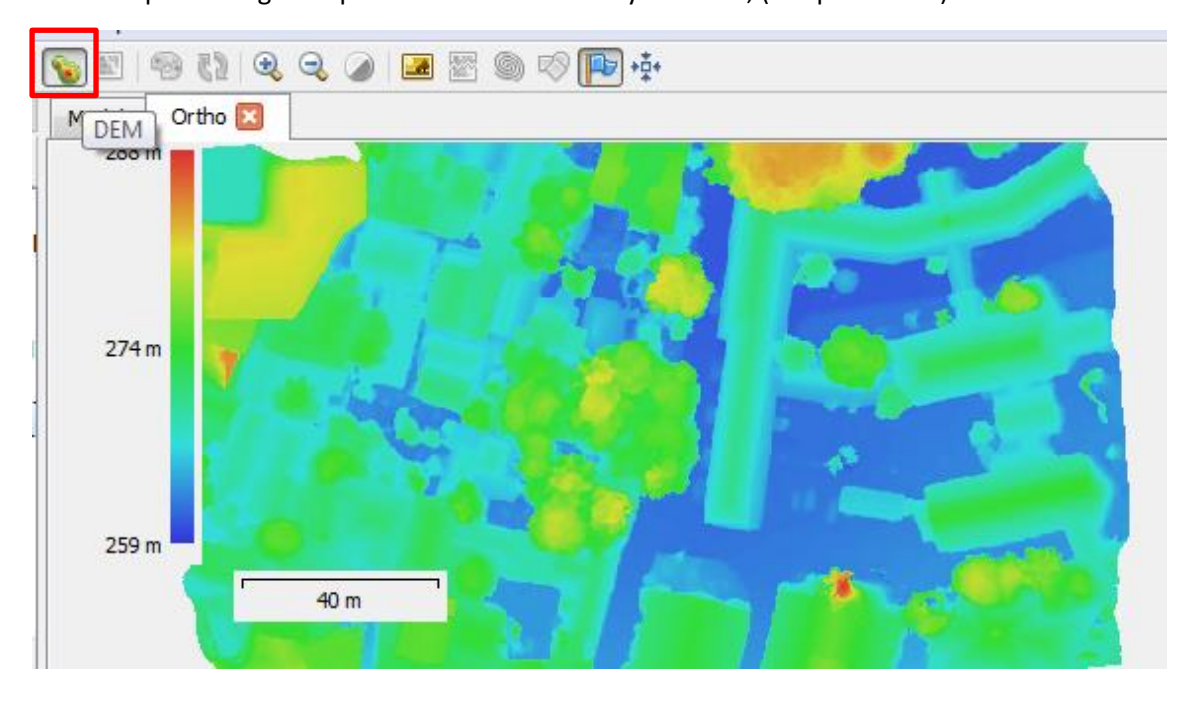

Setelah processing hasil photo akan muncul di layer model, (klik pada DEM)

Selanjutnya hasil analisis DEM dilakukan export ke format TIFF untuk dapat dilakukan analisis lebih lanjut menggunakan software GIS lainnya seperti QGIS, ArcMap untuk menghasil peta atau keperluan lainnya.

Klik kanan pada hasil DEM di workspace  $\rightarrow$  Export DEM  $\rightarrow$  Export Tiff  $\rightarrow$  beri nama dan simpan pada folder yang diharapkan

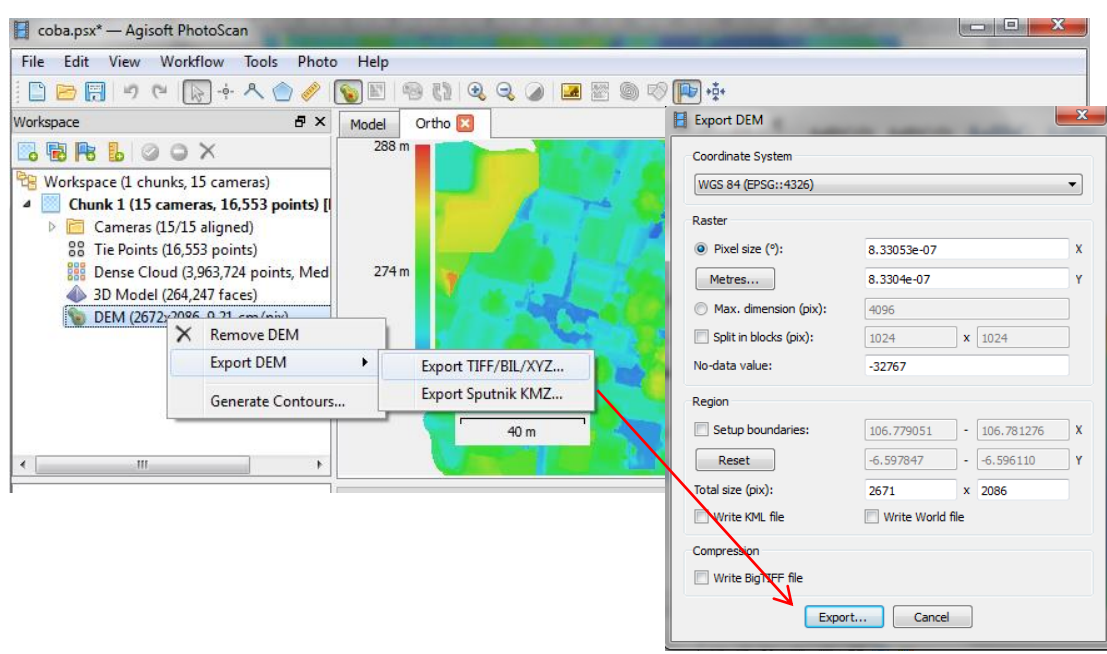

## **7. Build Othomosaic**

Sedangkan tahap akhir yang dilakukan untuk meghasilkan Orthomosaic adalah melakukan processing Orthomosaic denganKlik pada menu workflow pilih **Orthomosaic** atau Klik kanan pada Chunk kemudian Pilih Process  $\rightarrow$  Build Orthomosaic  $\rightarrow$  Ok

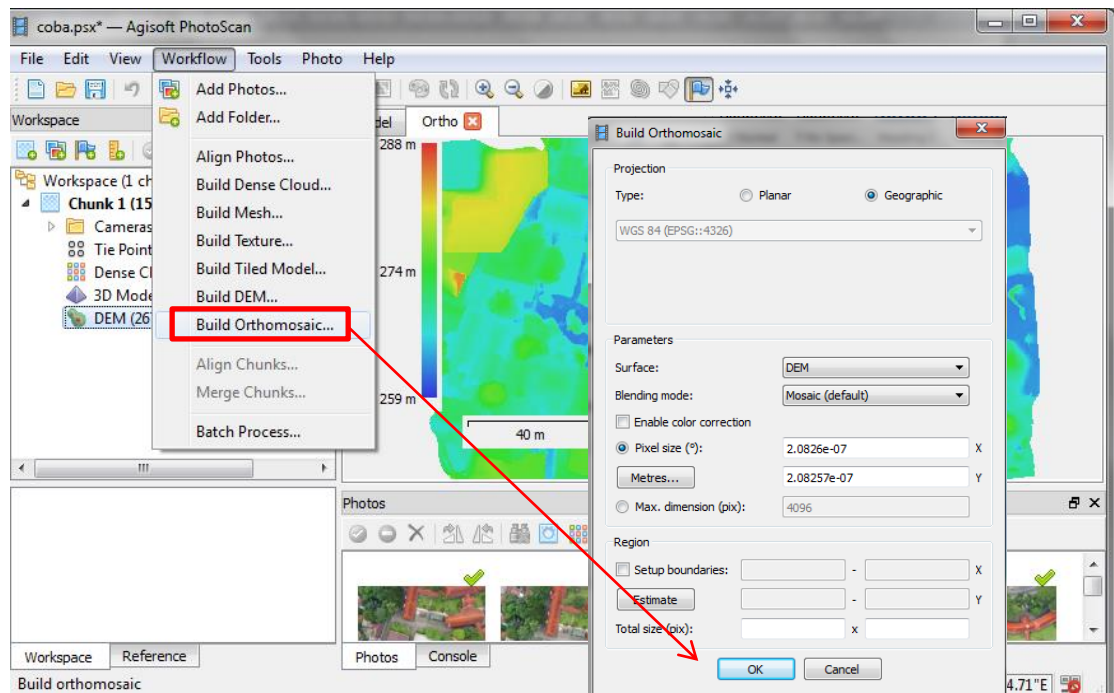

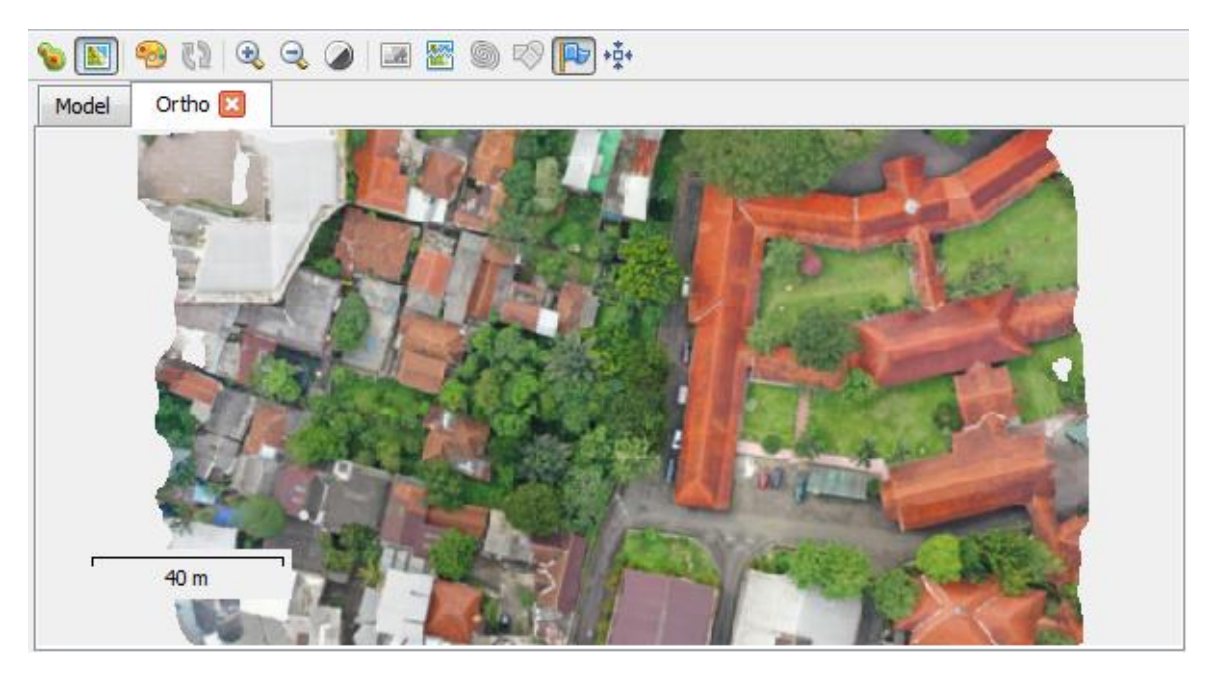

Setelah processing hasil photo akan muncul di layer model, (klik pada Orthomosaic)

Selanjutnya hasil analisis Orthomosaic dilakukan export ke format TIFF untuk dapat dilakukan analisis lebih lanjut menggunakan software GIS lainnya seperti QGIS, ArcMap untuk menghasil peta atau keperluan lainnya.

Klik kanan pada hasil Orthomosaic di workspace  $\rightarrow$  Export Orthomosaic  $\rightarrow$  Export Tiff  $\rightarrow$  beri nama dan simpan pada folder yang diharapkan

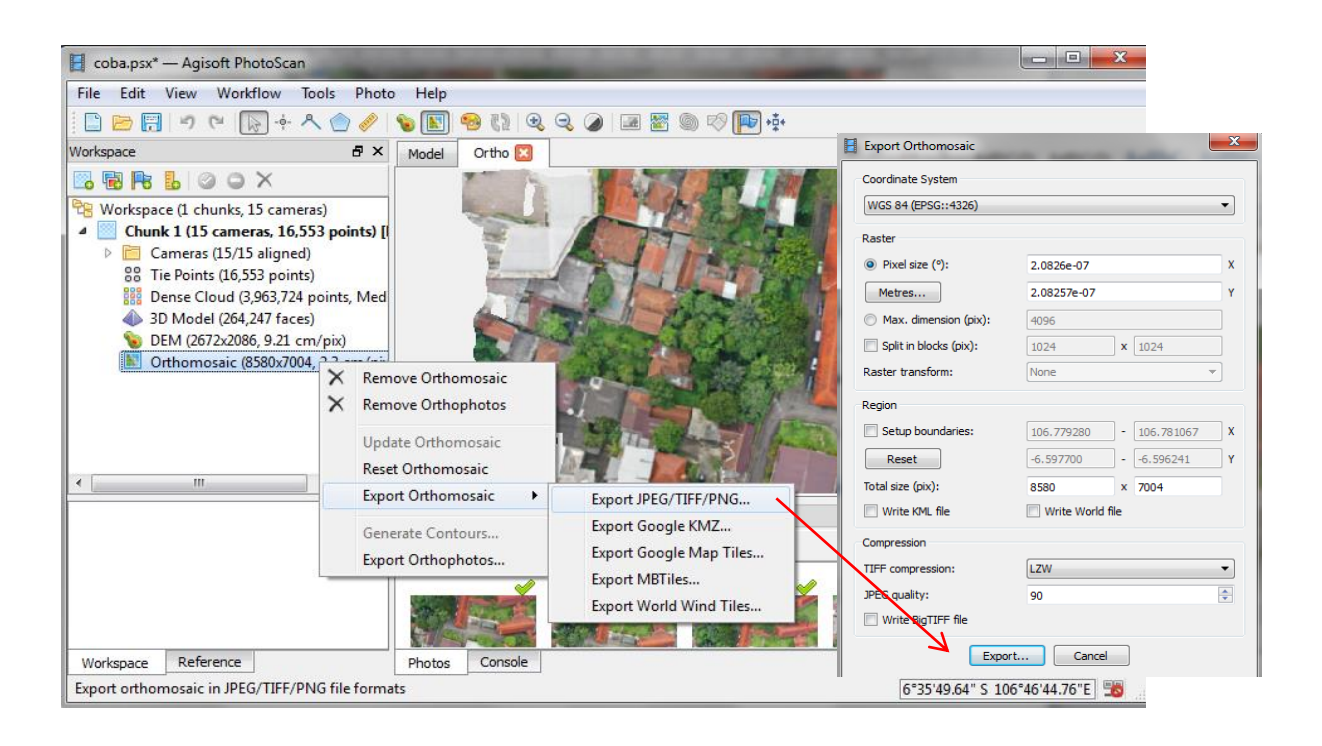

Sampai tahap ini processing pengolahan data hasil rekaman drone sudah selesai untuk selanjutnya hasil DEM dan Orthomosaic dapat dilakukan analisis lebih lanjut, mengunnakan sofware GIS lainnya.

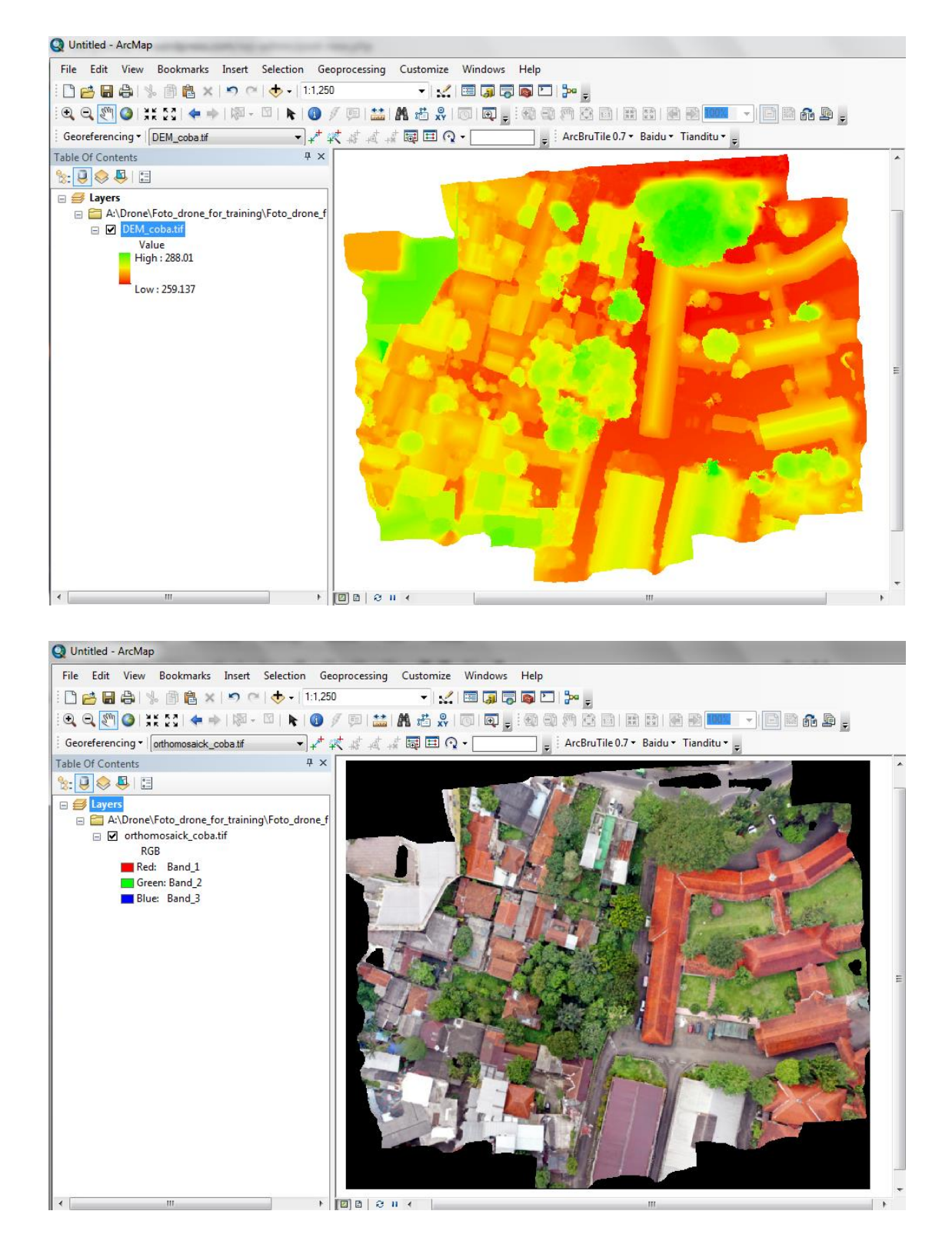